## BREVE MANUALE PER CREARE L'AREA DELLA PROPRIA DISCIPLINA NELLA BACHECA DI CLASSE

Il presente manuale guida il docente all'eventuale creazione di un'area all'interno della bacheca di classe al fine di utilizzarla per l'inserimento di contenuti e per l'eventuale restituzione di contenuti da parte degli alunni della classe.

Collegarsi ad Argo-ScuolaNext con le proprie credenziali da [www.portaleargo.it](http://www.portaleargo.it/)

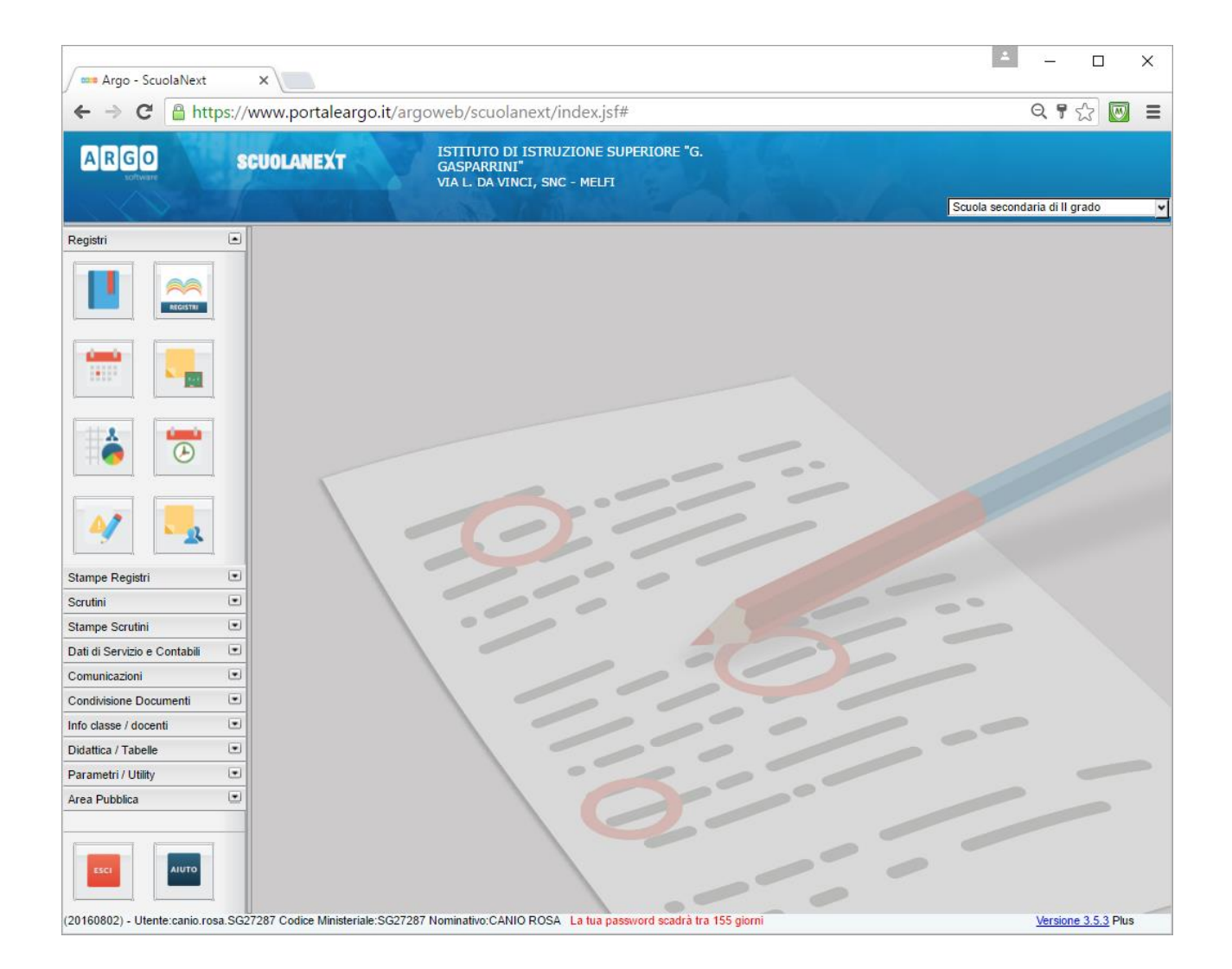

Fra le voci presenti a sinistra della videata aprire il menu *Comunicazioni* e selezionare la terza icona *Bacheca Classi*

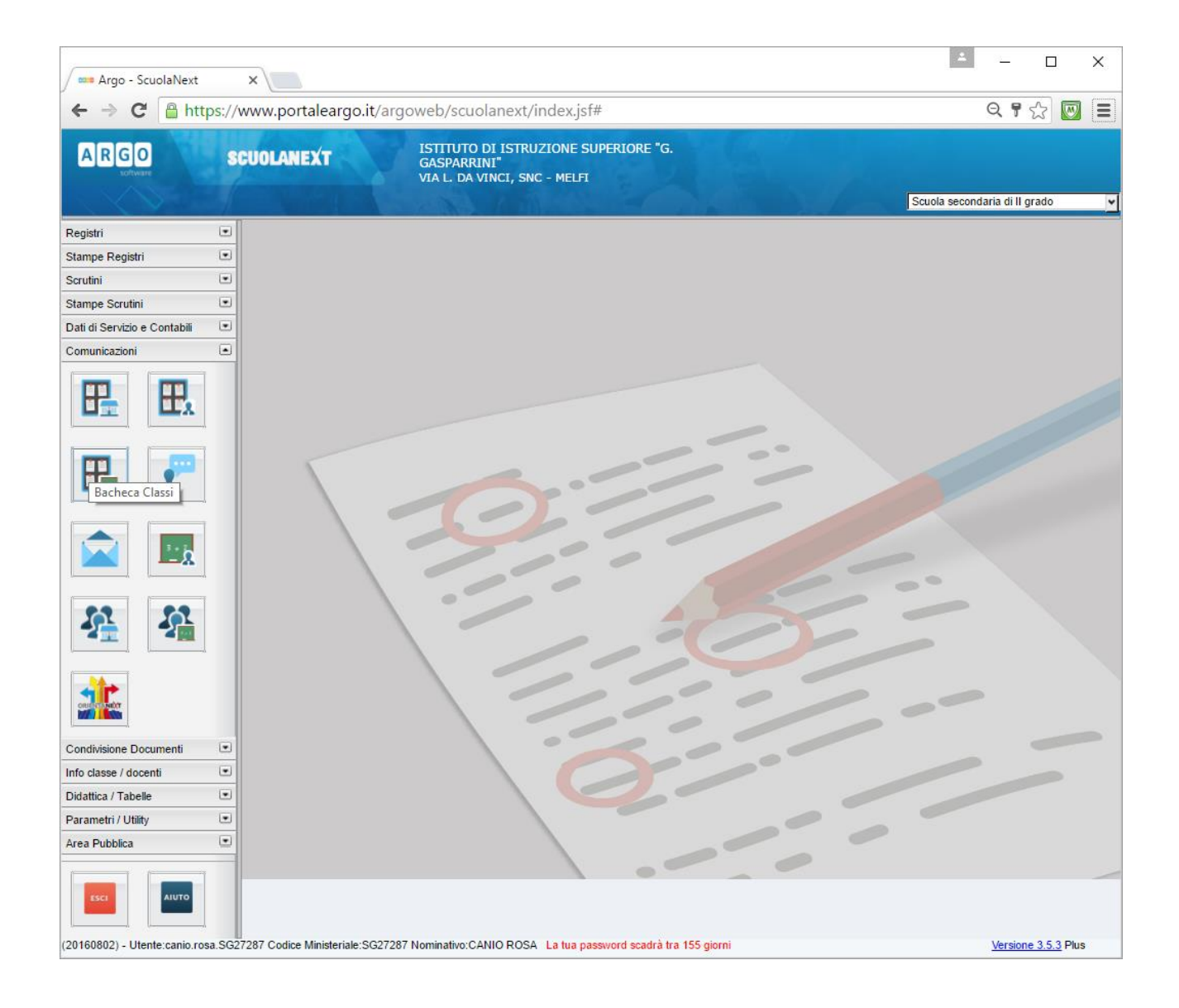

## Quindi selezionare la classe interessata e premere *Conferma*

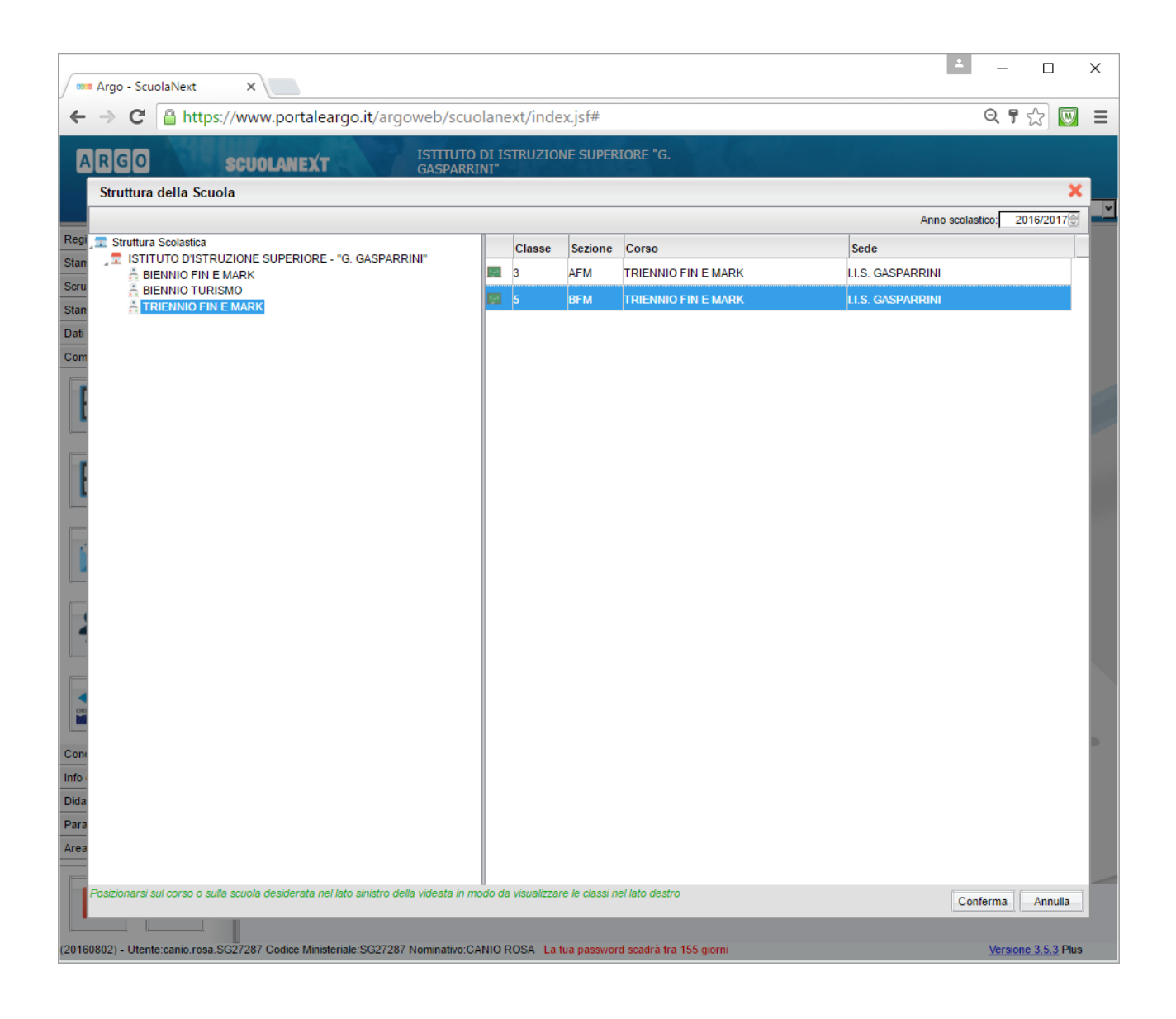

Nella successiva videata premere l'icona *Aggiungi Area*

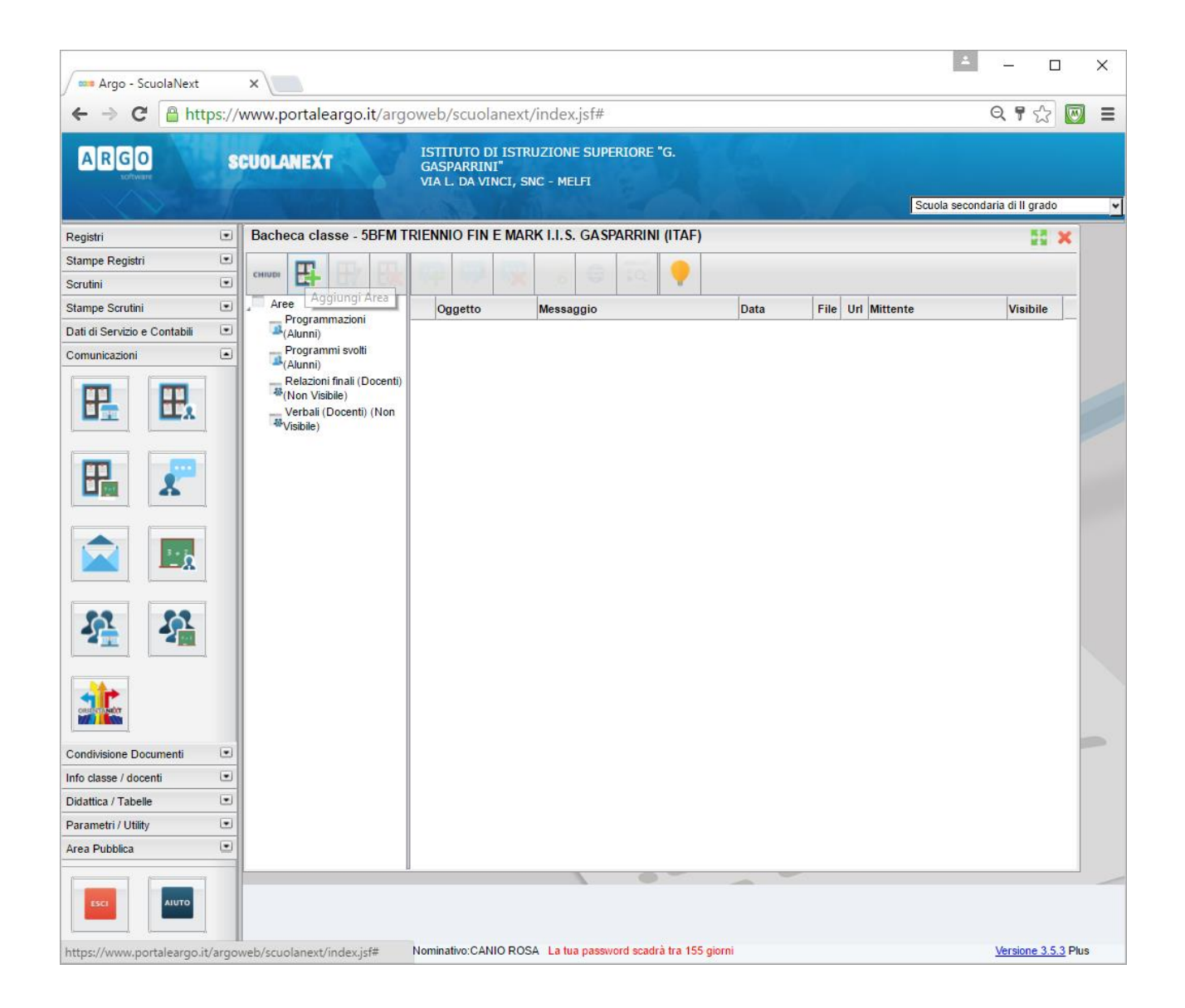

Sul video, a questo punto compare una schermata che va riempita, la figura successiva si riferisce a tale schermata ed alla creazione dell'area di scambio per la disciplina *Matematica*.

Nella descrizione breve voi inserirete la vostra disciplina.

IMPORTANTE è selezionare come destinatari gli Alunni (pallino nero) e rendere l'area visibile assicurandosi che sia selezionata (segno di spunta).

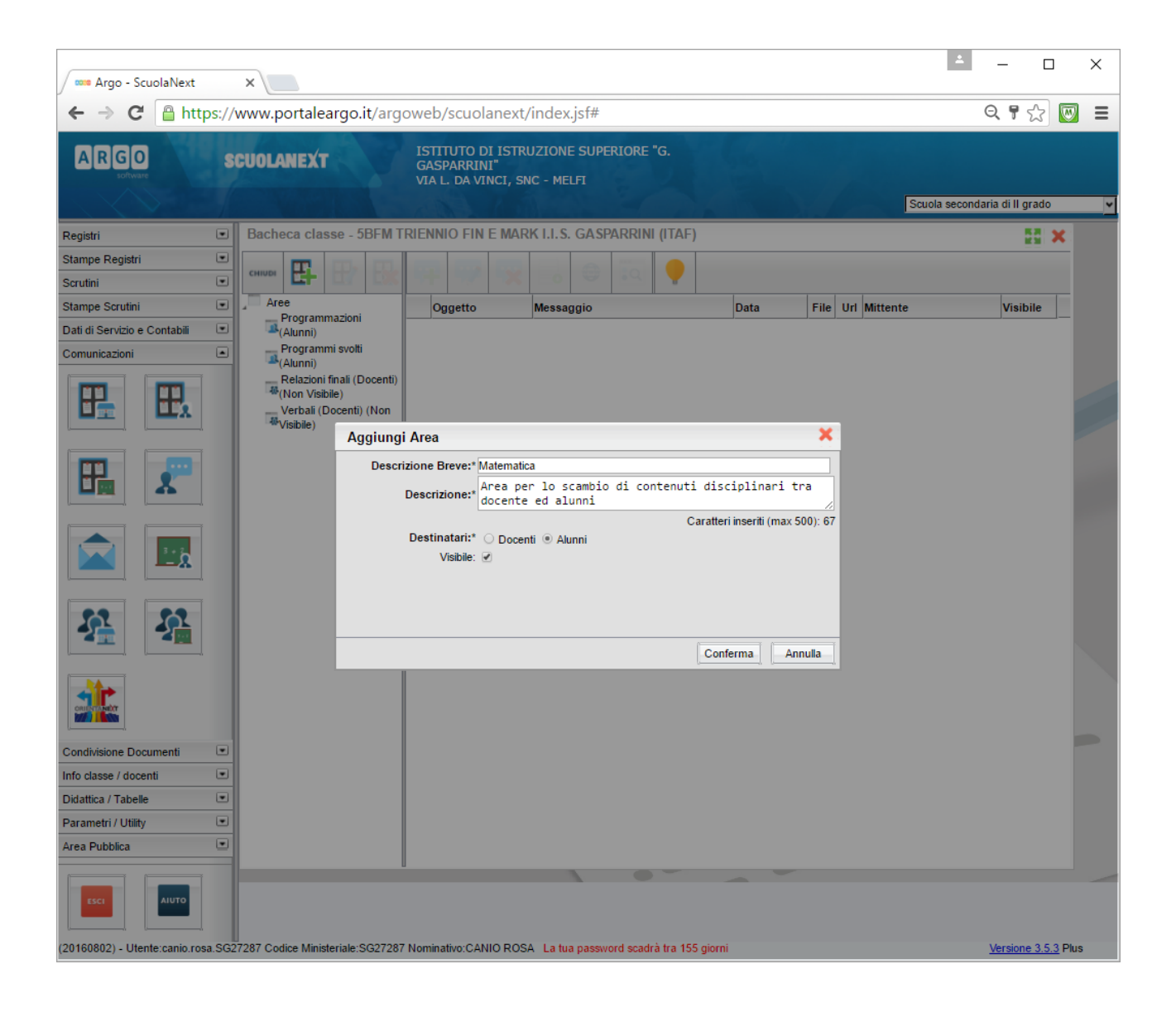

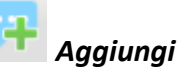

Una volta creata l'area si potranno aggiungere i contenuti premendo il pulsante *Aggiungi Messaggio*

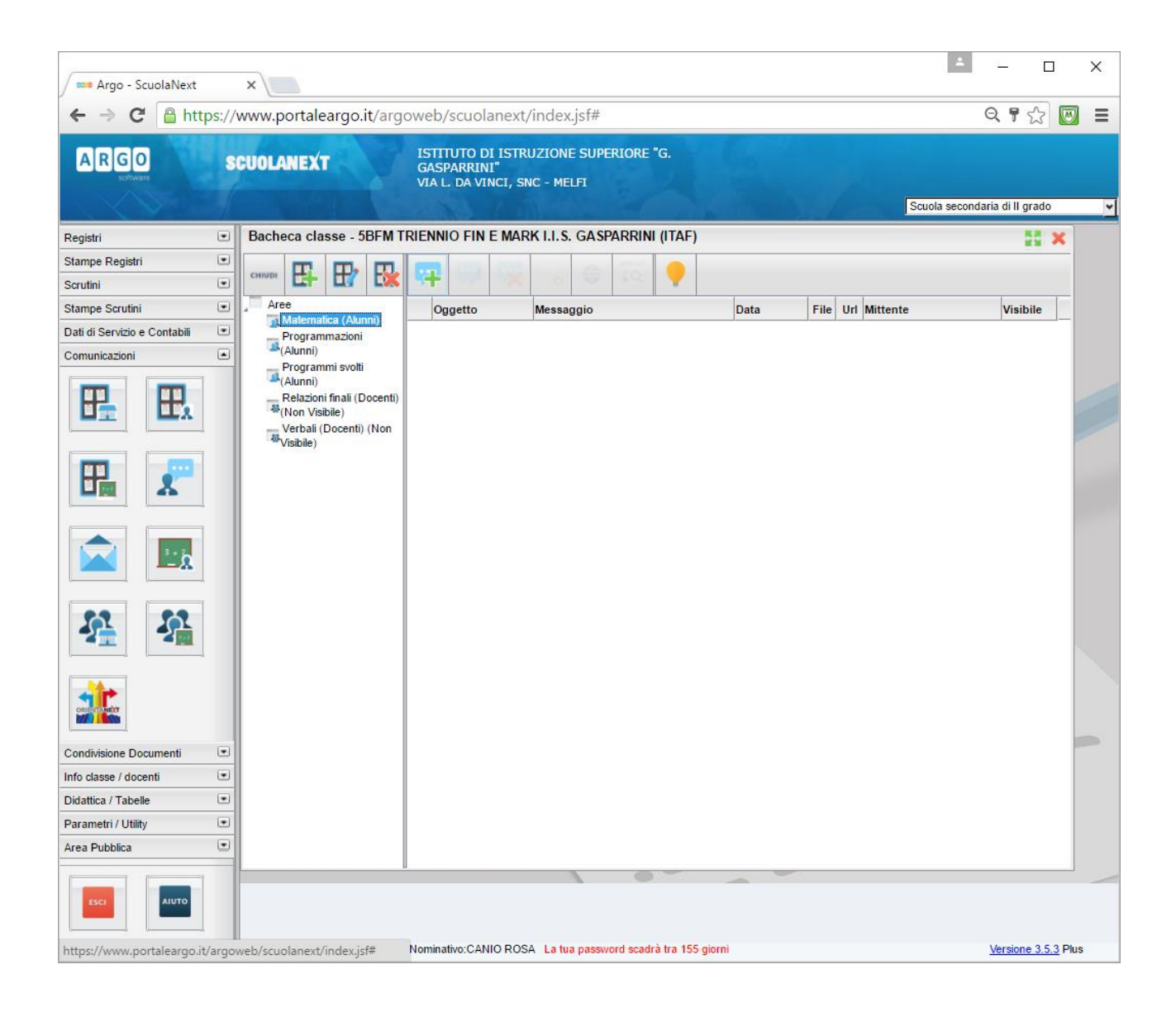

Ai messaggi così creati si potrà allegare il contenuto da condividere con gli alunni.

*Buon lavoro.*